## **EKPV SOFTWARE FILE RECOVERY/UPDATE**

- Recharge EKP5 battery at 100% and connect unit to the PC/MAC
- 2. Mac will recognize the unit as double disk-mass storage (NONAME and Untitled), while PC windows will recognize it as double removible disk. Find the disk that contains these folders:

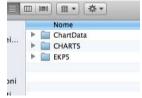

- 3. Create a new folder on your computer and rename it as "EKP-BACKUP"
- 4. Copy and paste the 3 folders "EKP5 CHARTS CHARTDATA" into "EKP-BACKUP" folder of your computer.
- 5. Open now the other disk, and find the OS.ver file.

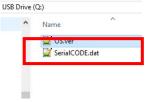

Open it with any texteditor (notepad for PC Windows, TextEdit for Mac) and find which letter is shown on Hw"Rev" row It could be "G" or "F"

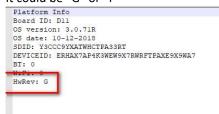

If you have "G", use this link: <a href="http://cloud.avmap.us/suite/SW/D11/G/SWUpdate.zip">http://cloud.avmap.us/suite/SW/D11/G/SWUpdate.zip</a>
If you have "F", use this link: <a href="http://cloud.avmap.us/suite/SW/D11/F/SWUpdate.zip">http://cloud.avmap.us/suite/SW/D11/F/SWUpdate.zip</a>

Download the zipped folder SWUpdate.zip. Unzip it to obtain the "not zipped" "SWUpdate" and trash the "SWUpdate.zip" o

- 6. Open the "SWUpdate" and find the subfolders "SD" and "NAND". Open "SD" and find "EKP5" and "Upload".
- 7. Copy and paste them into the removible disk of the EKP that contains EKP5, CHARTS and Chartdata (system will request to replace EKP5 folder already inside the disk, confirm it). After the copy, the status of the card disk shall be:

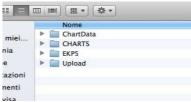

- 8. Eject NONAME and Untitled disks from Computer and disconnect the USB cable from the EKP and from the Computer too.
- 9. Click reset button on the little hole on the back of the EKP itself (use a thin object to press it) and see display view changing: some percentages progressing will be shown (as in the below picture).

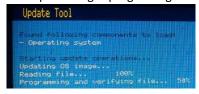

## Procedure of the Operative System update is in progress.

- **10.** Connect USB cable to the USB AvMap home charger, then reconnect the other side of USB cable to EKP5 again to give power to it and follow the instructions that EKP will shown on display to complete the update.
- 11. At the end of the procedure EKP5 shall starts normally, go to Menu About page and check software and OS versions:

Software shall be: 1.13.101R OS shalle be: 3.0.71R

## **EKPV JEPPESEN UPDATE PROCEDURE WITHOUT SUITE USING**

The info and pictures of this procedure are taken from Europe database example, when you will start your procedure please verify to have purchased and downloaded the right files in according with coverage you need to get and with your unit type.

 As first proceed with the update purchasing on the website. After purchasing you will see, on the last page of the process, the links to download map and license.

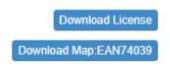

This code is just only an example, code you will see will be related to the coverage choosen:

"EAN740" stands for Europe and Africa coverage

"39" stands for the version of the Jeppesen database

## **JEPPESEN INSTALLING:**

2. Open the disk related to the SD card as before and open the CHARTS folder, you will find a screen with list of file like that:

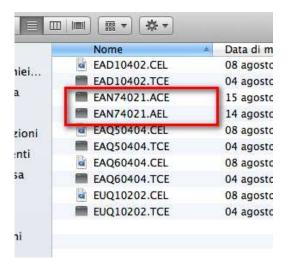

- 3. Delete the files that has extension .ACE and .AEL (circled in red in the picture). Note: in some computers .ACE file could not have extension indication, so for this example you can find "EAN74021" as archive type file and not "EAN74021.ACE". No matter, delete it.
- 4. From this link on website

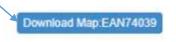

download the map file EAN740xx.ACE (or "EAN740xx" with no extension, please see point 2) where "xx" stands for version number. For this example the file will be EAN74039.ACE (or EAN74039 shown as archive file)

5. Download from the other link

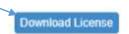

the zipped folder containing the license file. Unzip it to obtain the not zipped folder(a), then trash the zipped folder (b):

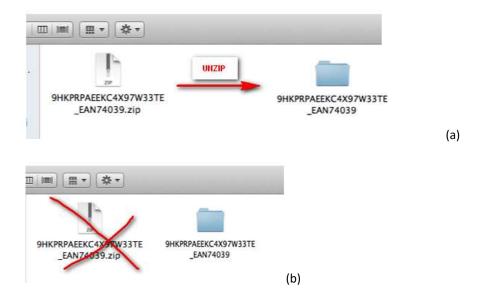

Open the unzipped folder and find inside more files. The one with .AEL extension is the only one file you have to use

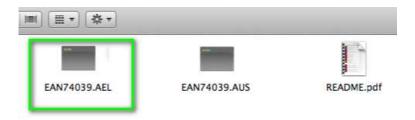

IMPORTANT: do not rename the files like EAN74039(1).ACE (it happens when same file is downloaded multiple times). The navigator will not read them if the file is not renamed correctly.

6. Copy and paste the **new files** EAN740xx.ACE and EAN740xx.AEL into the CHARTS folder. *In this example we will have*:

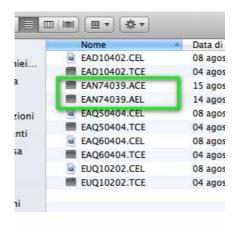

7. Eject the disks of the EKP and disconnect it from computer. Start it and check on the About page, on the list of map, if the new Jeppesen database is visible with the right code.